#### **How to Access Delegations**

Note: All Asterisks (**\***) need to be completed.

#### **Access the My Delegations task**

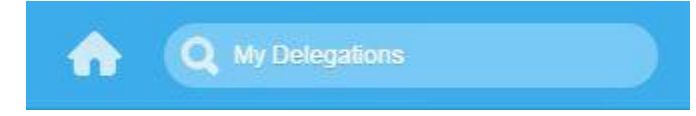

#### **1.** The **My Delegations** page will display:

ī

a. Under the **Current Delegations** tab, click **Manage Delegations**.

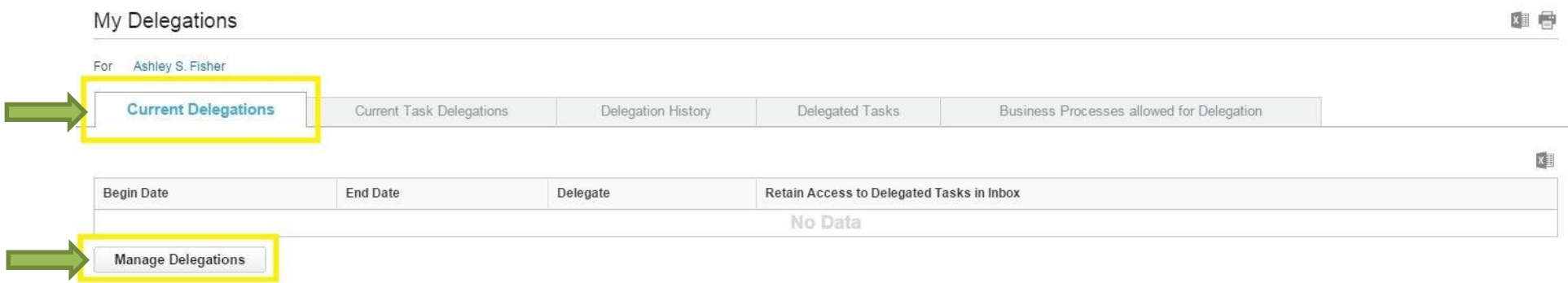

**2.** Under **Manage Delegations**, the **Business Processes allowed for Delegation** will display. This is where you will set up your delegate.

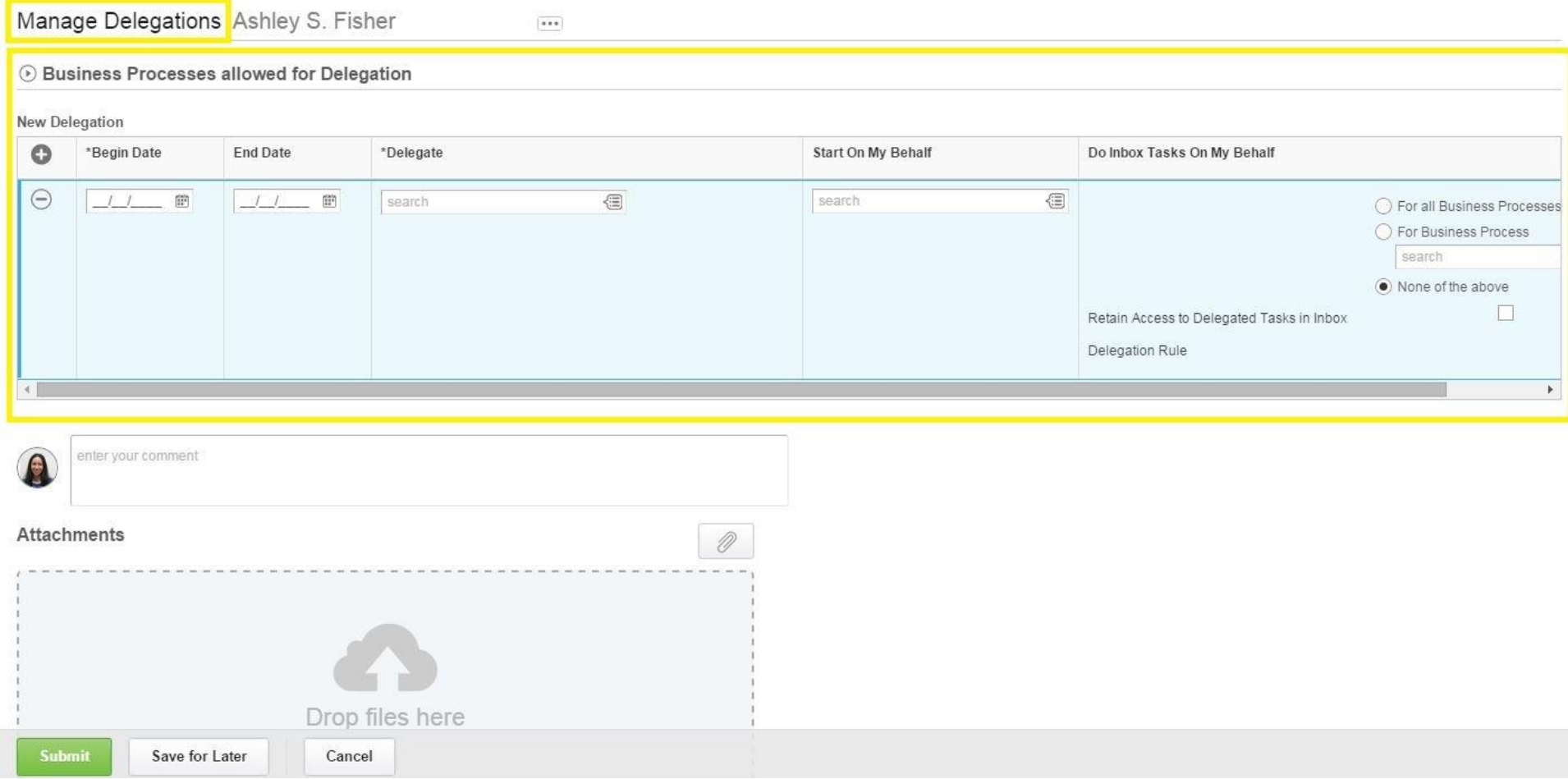

- **3.** Under **New Delegation**:
	- a. Under Begin Date, type or select the date you want the delegate's task to start. Use the calendar icon if needed.
	- b. Under **End Date**, type or select the date you want the delegate's task to end. Use the calendar icon if needed.
	- c. Under **Delegate**, type or select the name of the person you will be delegating the task to. This is the person who you will be delegating spend authorizations and expense reports to.
		- i. In the search box, type the first name and last name of the person and press Enter.
		- ii. You can also use the Prompt to select a name from the drop down menu.
	- d. Under **Do Inbox Tasks On My Behalf**:
		- i. Select **For Business Process**.
		- ii. In the search box, type the task or use the Prompt to select the task.
			- 1. Type **Internal Service Delivery Event** and press Enter.

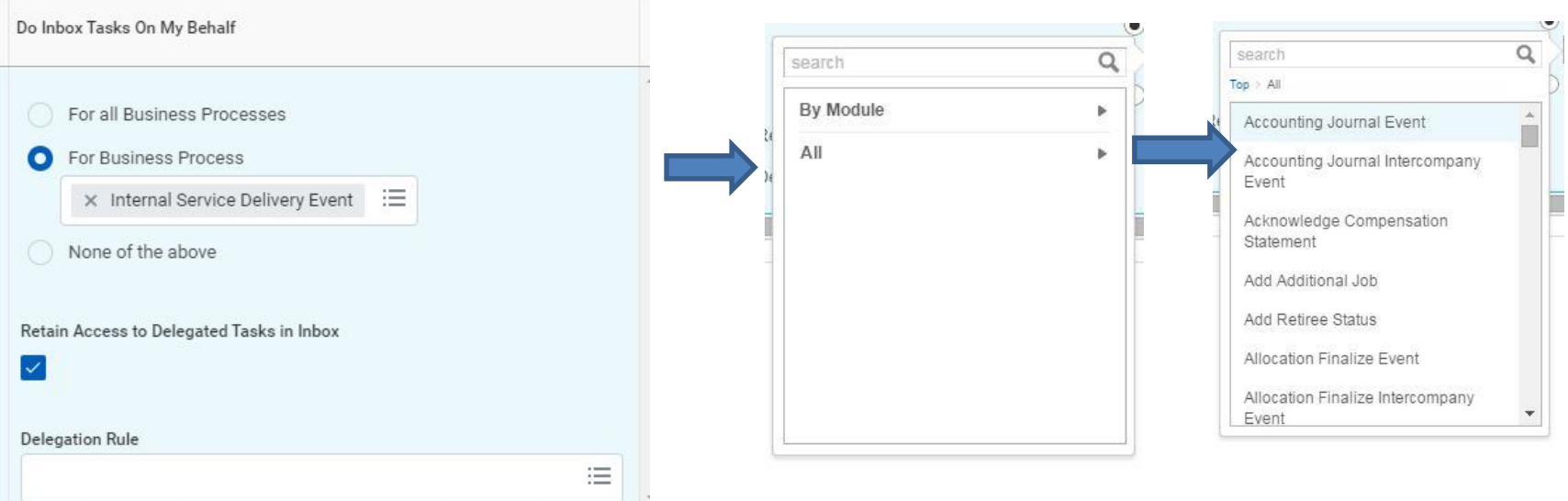

- e. For **Retain Access to Delegated Tasks in Inbox**:
	- i. If **you do NOT want to see the tasks in your Inbox**, but want them **sent to the delegate** for further action, **do NOT click the box**. Only the delegate will see the tasks as they come in.
	- ii. If you want tasks posted to **both your inbox and the delegate's inbox** for further action, **click the box to place a checkmark**. Both you and the delegate will see the tasks as they come in.

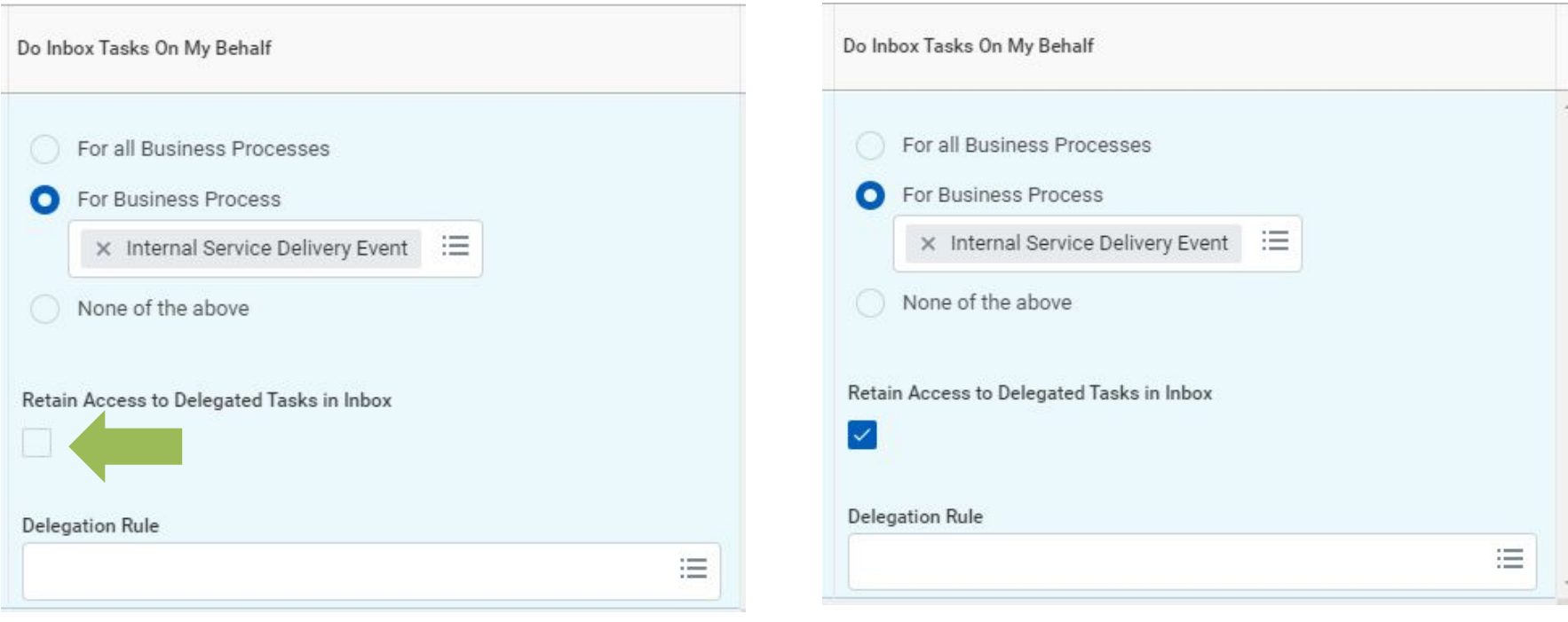

**4.** When you finish completing the **New Delegation** section, click **Submit** for final approval.

Note: No attachments are needed.

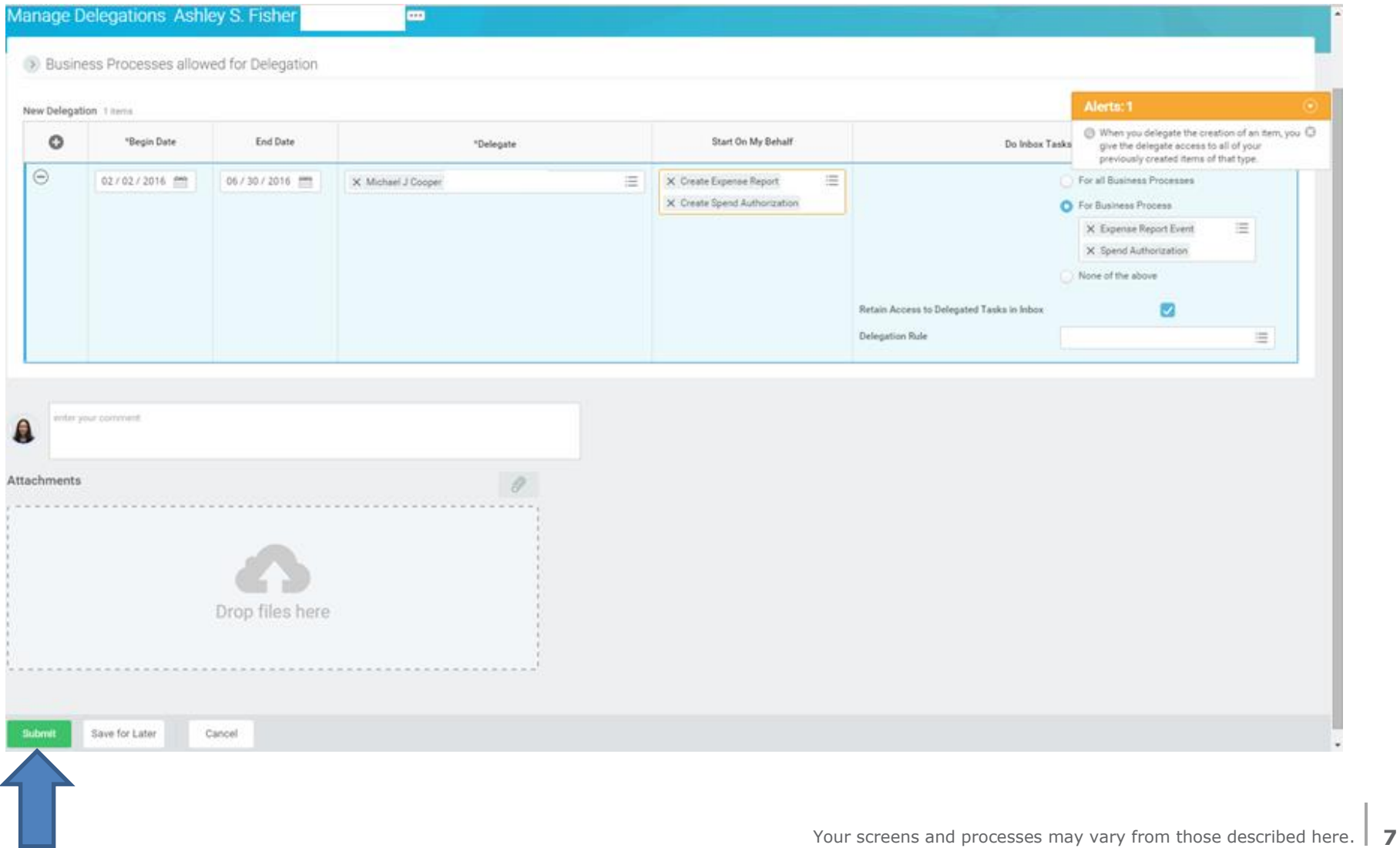

**5.** The next step in the approval process will display.

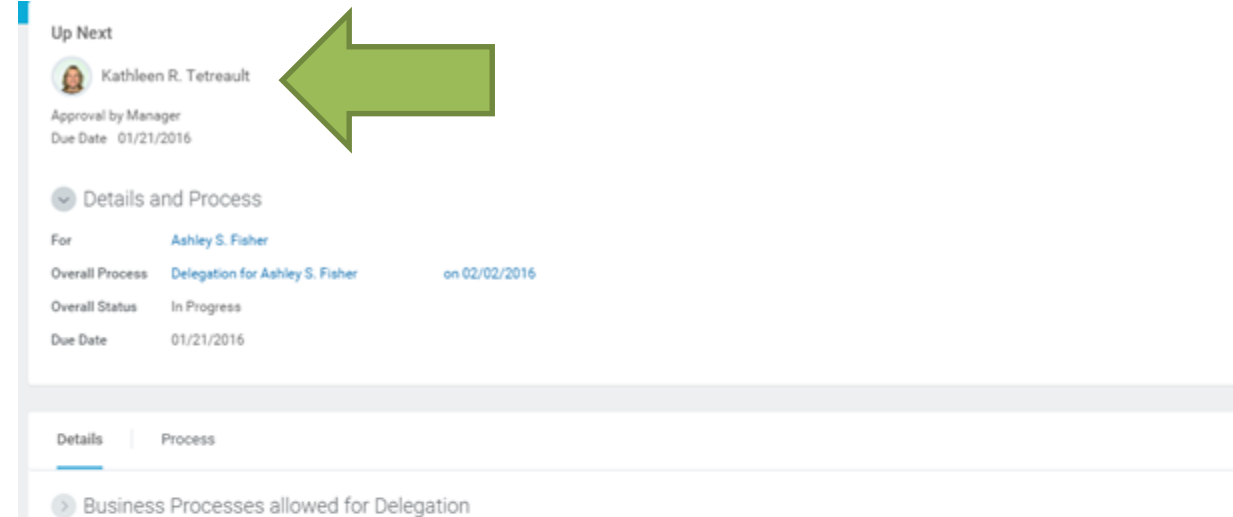

New Delegation 1 hems

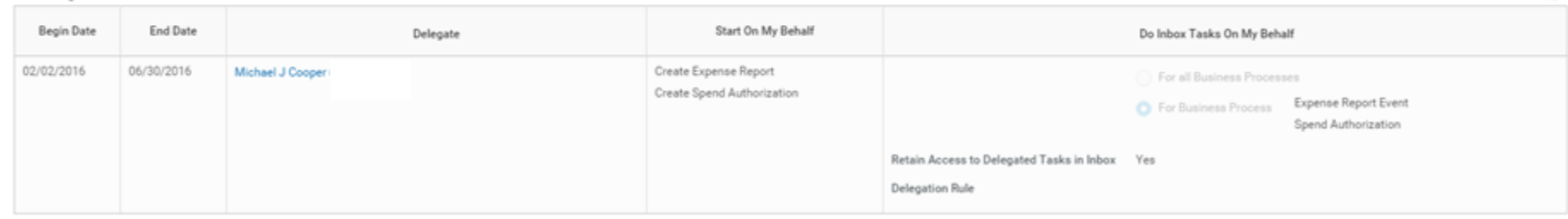

面

- **6.** You can check the status of the approval process by clicking **Details and Process**.
- **7.** Click the **Process** tab to check the status.
- **8.** Click **Done** when complete.

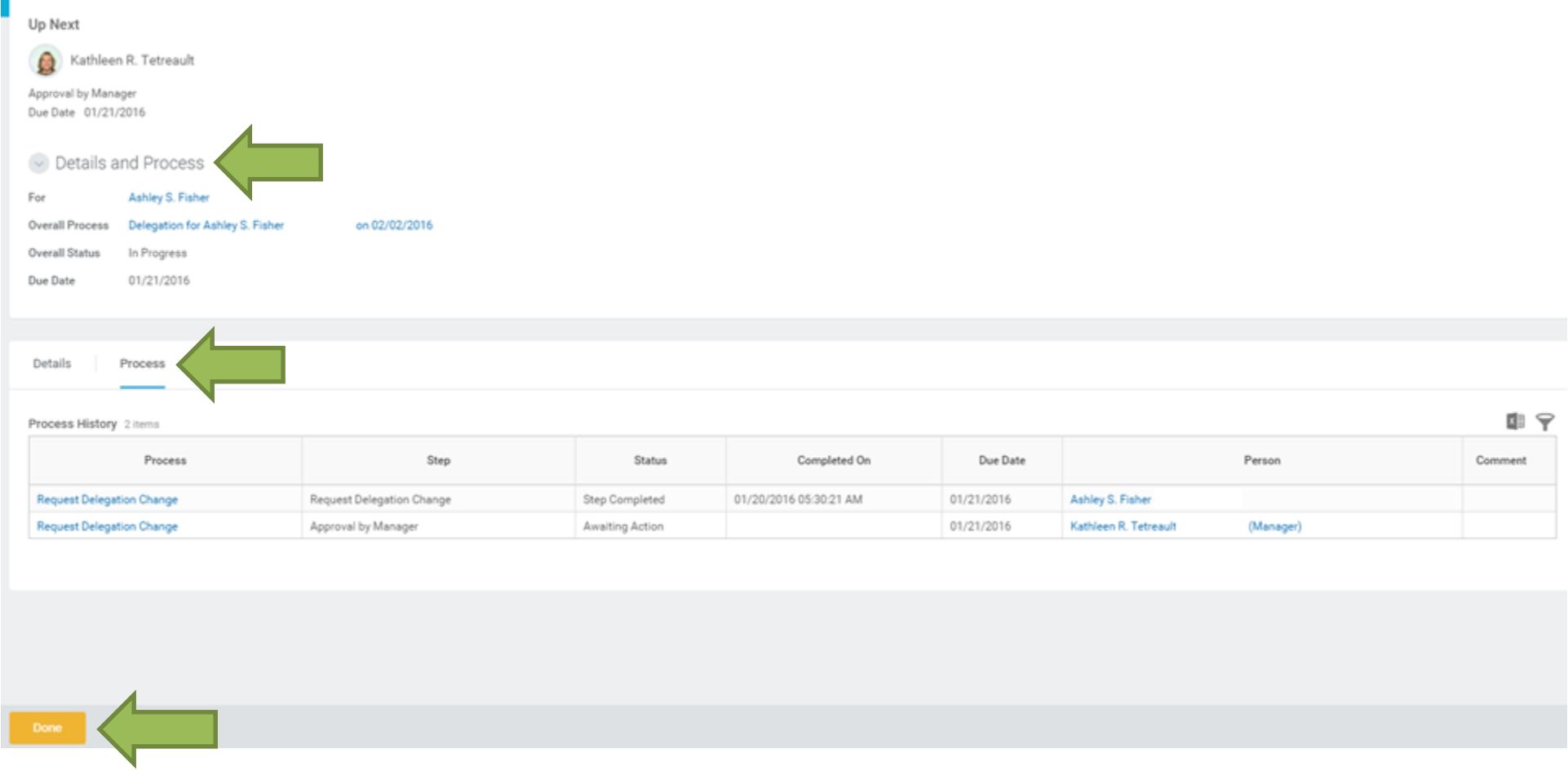

**9.** The Manager will need to approve the delegation.

### **10.** Click **Approve**.

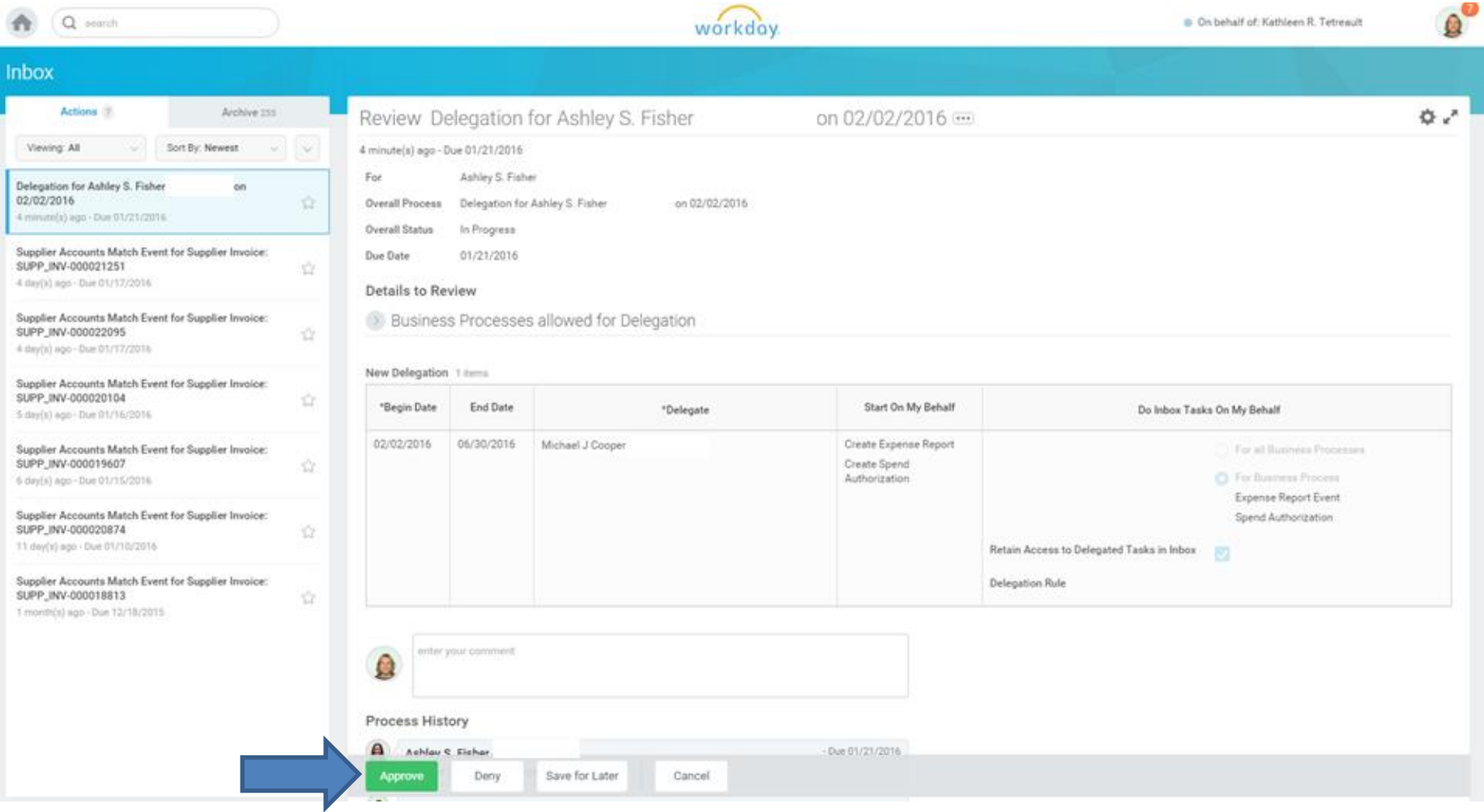

**11.** The **Success** page will display.

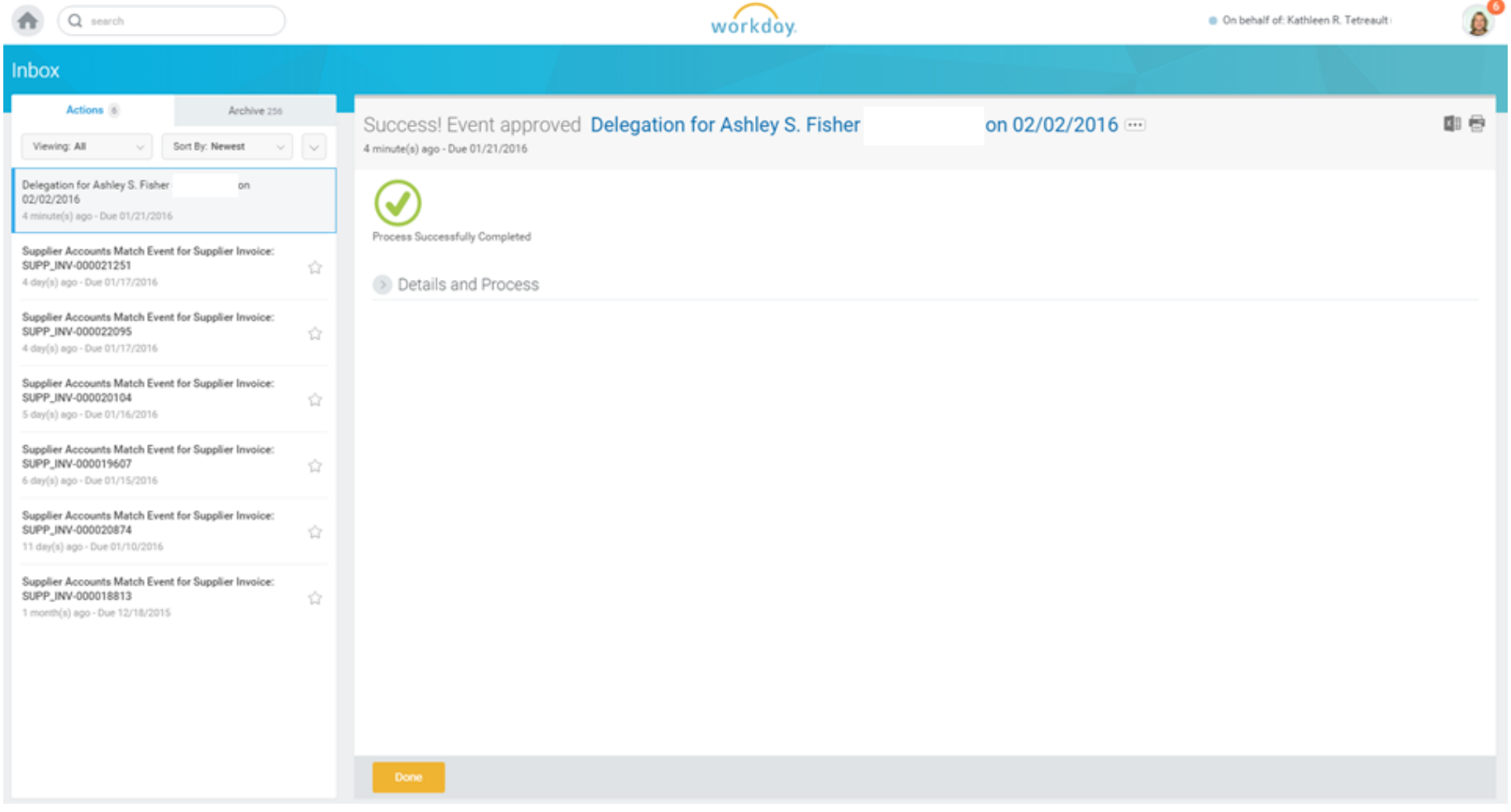

#### **12.**The **Overall Status** will state **Successfully Completed**.

**13.** Click **Done**.

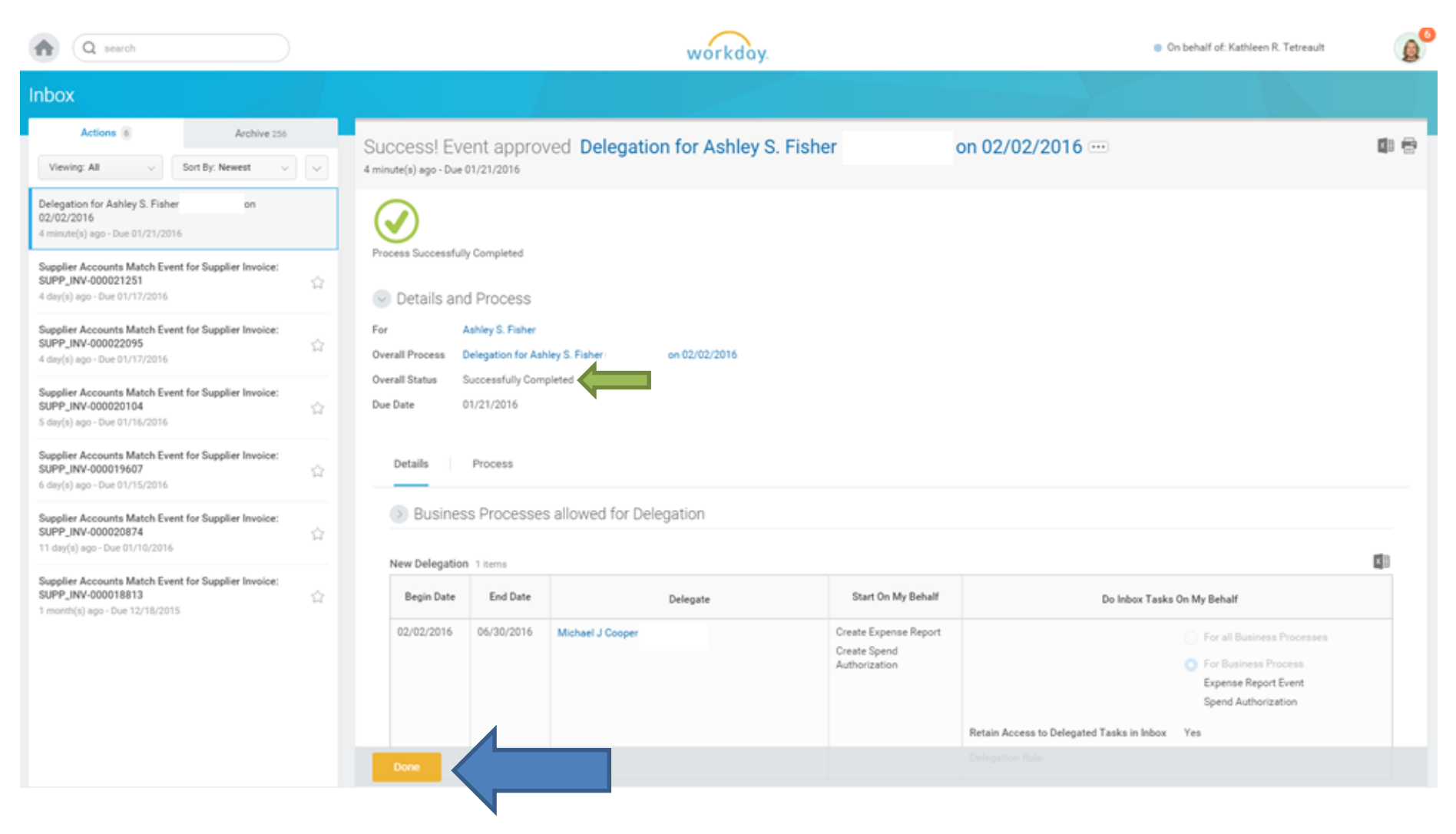

- **14.** The **Delegate** will receive a **Notification**.
- **15.** The **Delegate** is notified about the **Delegated Task(s)** from the **Delegator**.

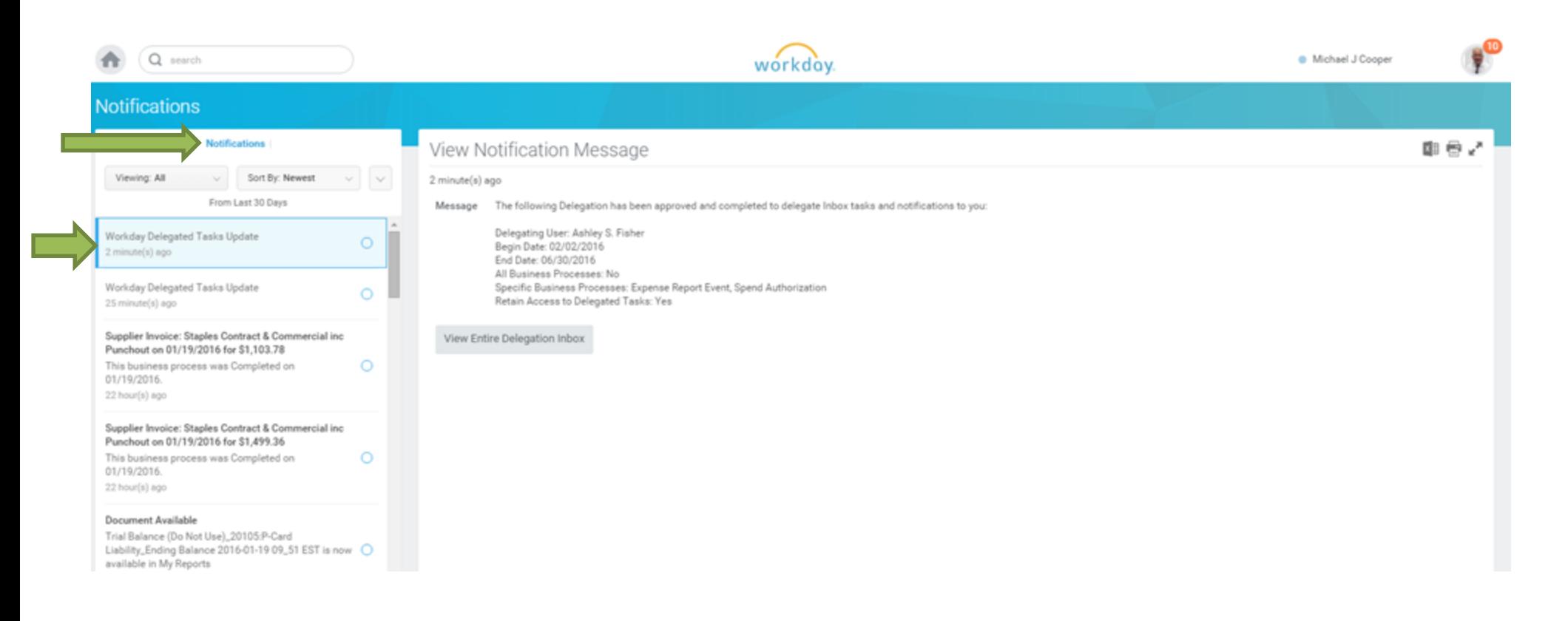